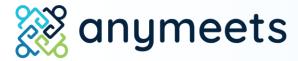

Virtual Session Guide for Speakers

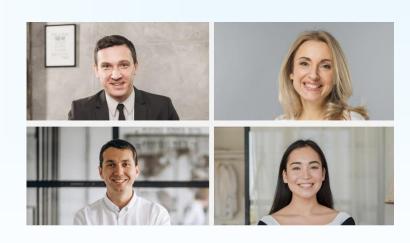

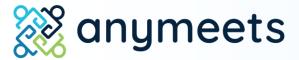

1. Sign in and find your session

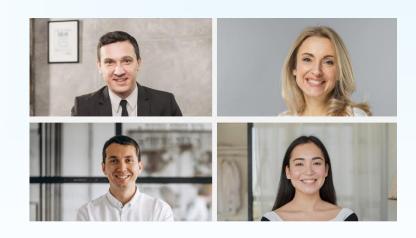

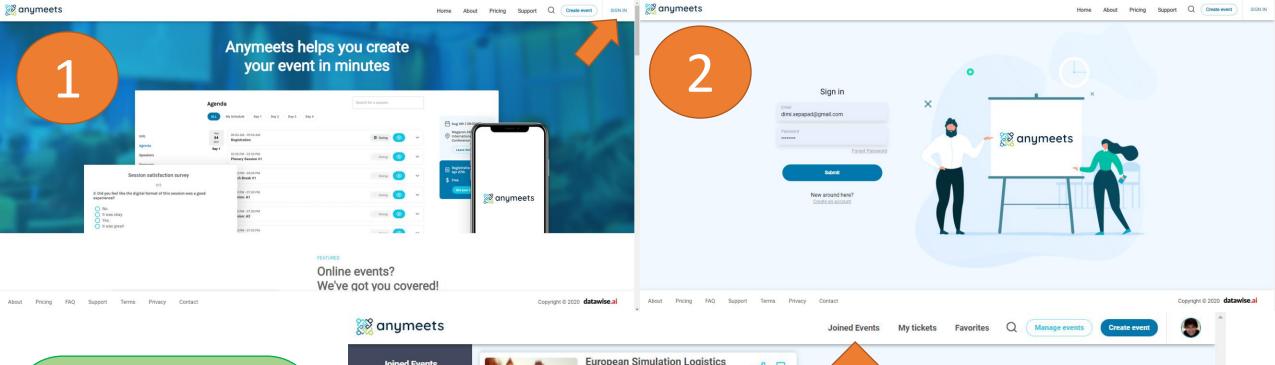

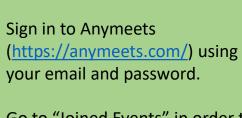

Go to "Joined Events" in order to find the event in which you are presenting. Choose either **Upcoming** or **Live** to find your event.

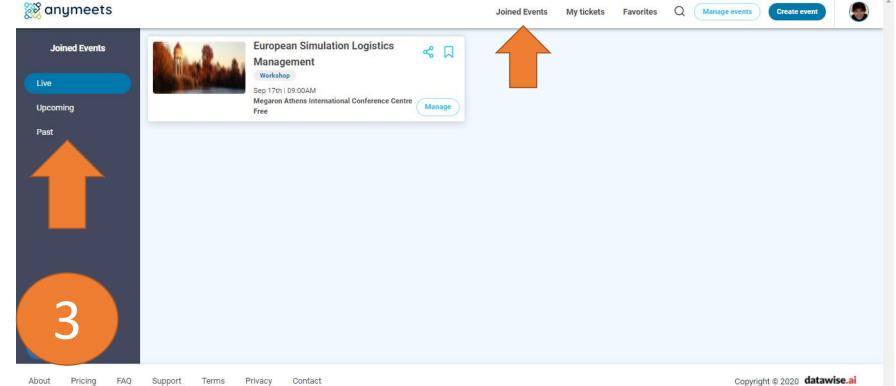

## From the main conference page, access the **Agenda**.

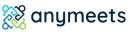

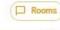

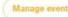

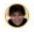

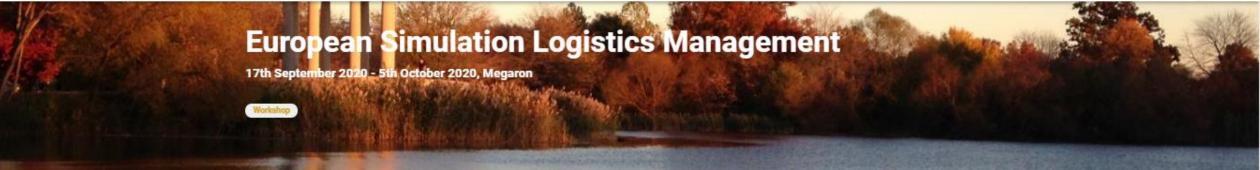

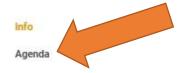

AC SECO SE

Keynote speakers

Sponsors

Speakers

Proceedings

Directions to the venue

Instructions for pre...

Important deadlines

Hotels

② Support

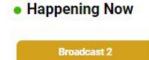

07:30PM - 08:30PM

#### Information

This is text that would describe your event, where it is located and what is the subject matter. You can choose to give more or less information. You can include links, the names of the organization, and anything else that you would like potential attendees to see when they view your conference.

#### Location

Petrou Kokkali 1

Venue
Megaron Athens International Conference Centre
Address

Megaron Zip Code 115 21

Venue details

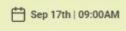

Megaron Athens
International
Conference Centre

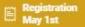

\$ Free

Get your tickets

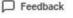

Incart Coda

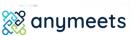

Info

Speakers

Sponsors

Hotels

Restaurants

Social Feed

? Support

Proceedings

Keynote speakers

Directions to the venue

Instructions for pre...

Important deadlines

From the main conference page, find your session in the **Agenda**.

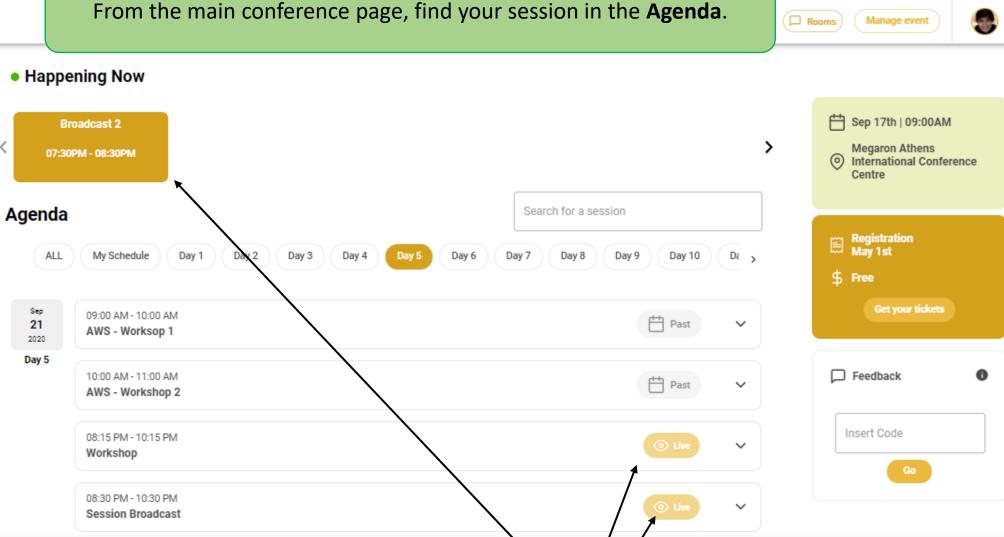

**38** anymeets

Copyright @ 2020 | Organizer #1, Organizer #2, Organizer #3

ALL

Sep

21

2020

Day 5

10 minutes before your session begins, it will show as Live and you will be able to enter.

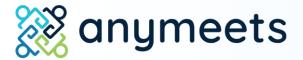

2. Enter the session

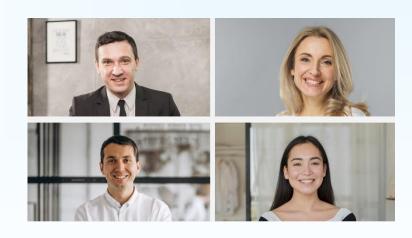

Before you enter the session:

Make sure you are using Google Chrome or Mozilla Firefox.

## Do not use Safari.

Make sure your camera and microphone work. You can turn them off when you present, but they need to be accessed in order for you to enter the session.

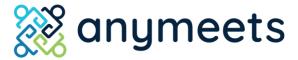

As soon as you enter the session, you will be asked to allow Anymeets to access your microphone and camera. Click "Allow."

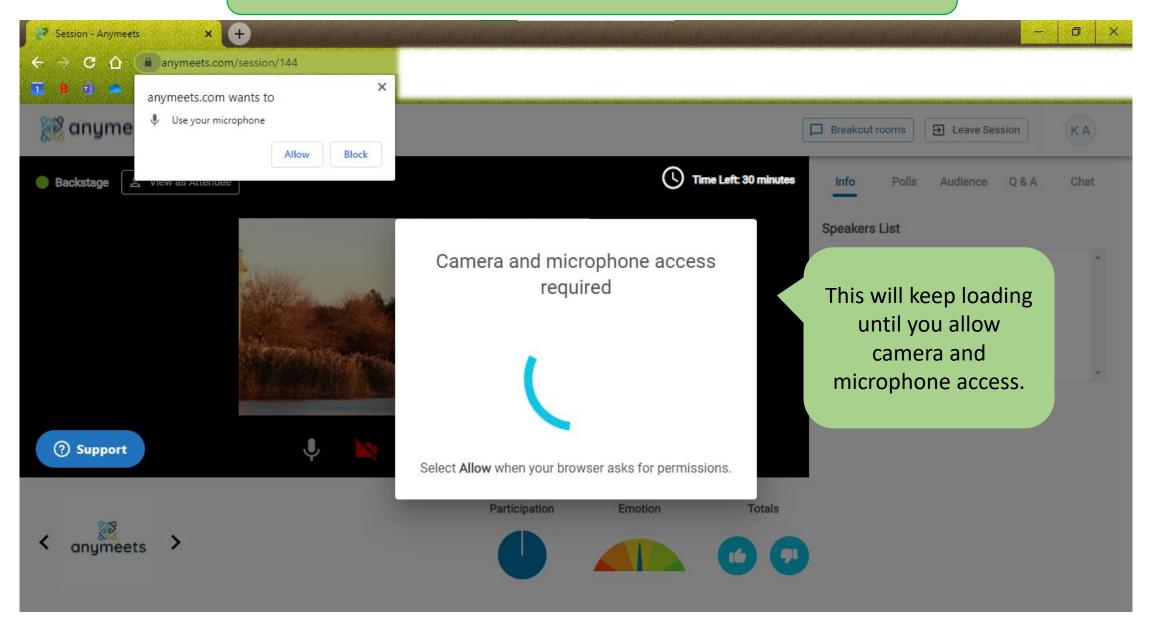

Once you have allowed the camera and microphone, press "Join session."

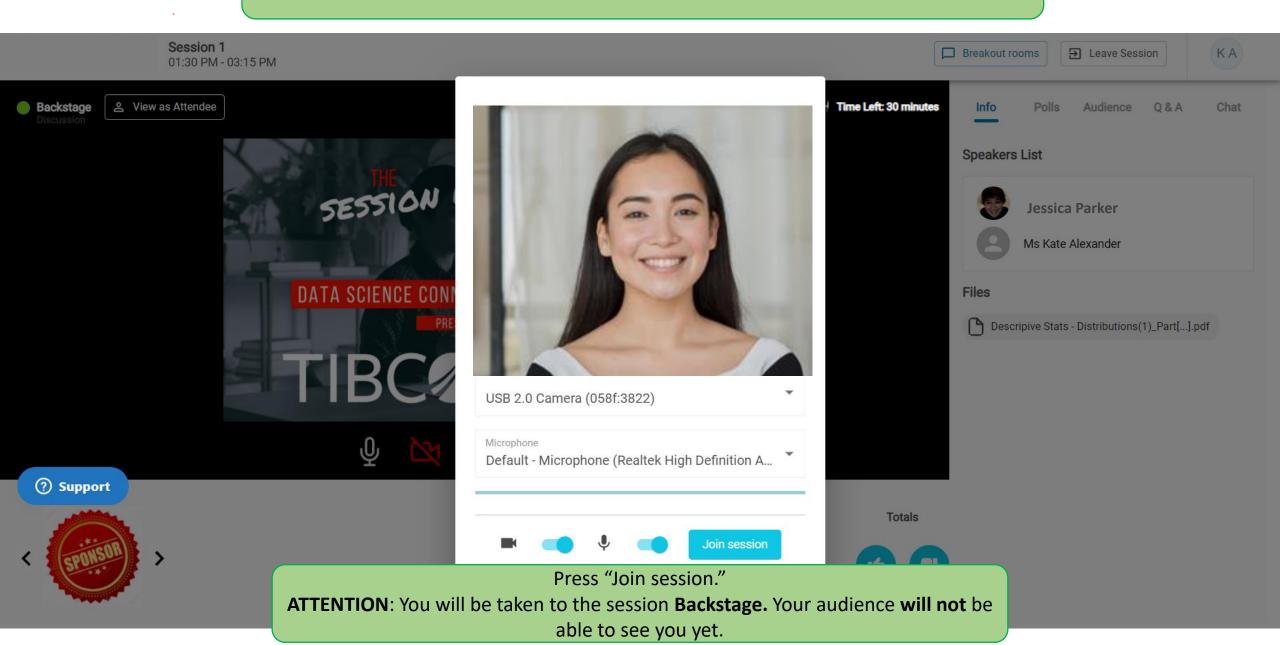

The Anymeets virtual session has a "Backstage" and a "Live."

While you are **Backstage**, you will be able to video chat with your session chair and your fellow presenters **without your** audience seeing you. This is the time to meet your fellow presenters and make a final check of your slides/presentation.

When you are **Live**, your audience **can see you**. When it is not your turn to present, you can mute yourself, turn off your video, or simply "Hang up" until it is your turn to present.

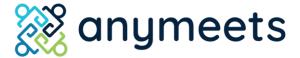

#### The virtual session interface

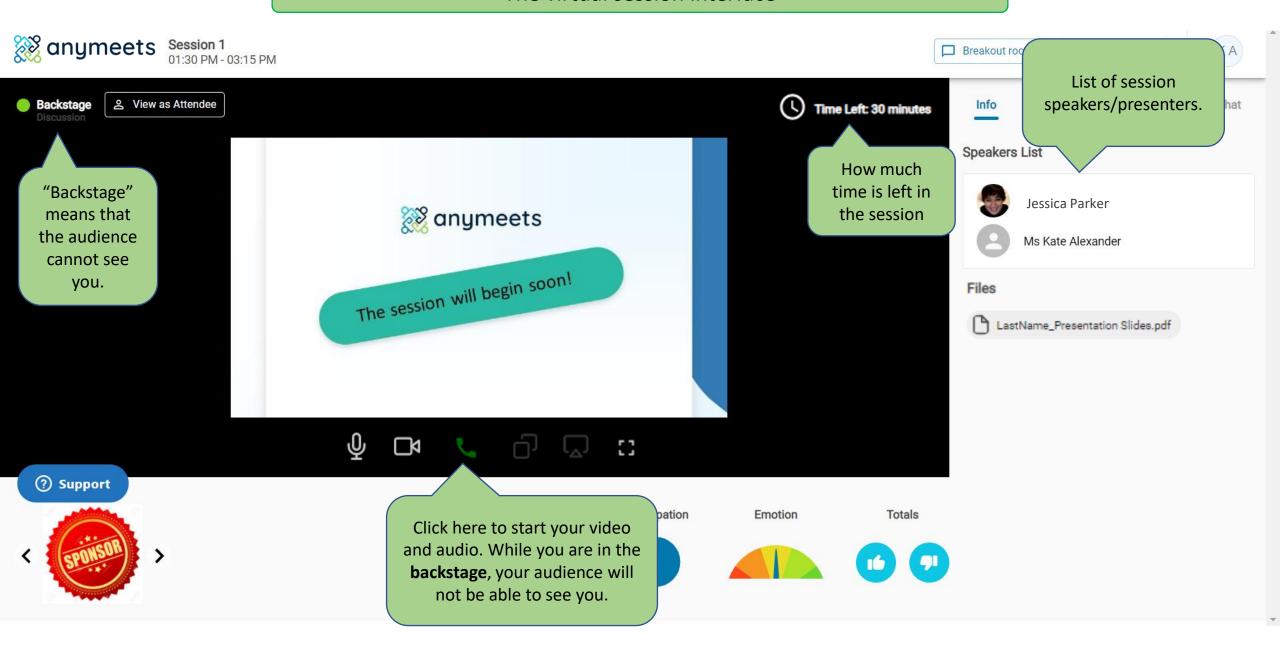

#### The virtual session interface

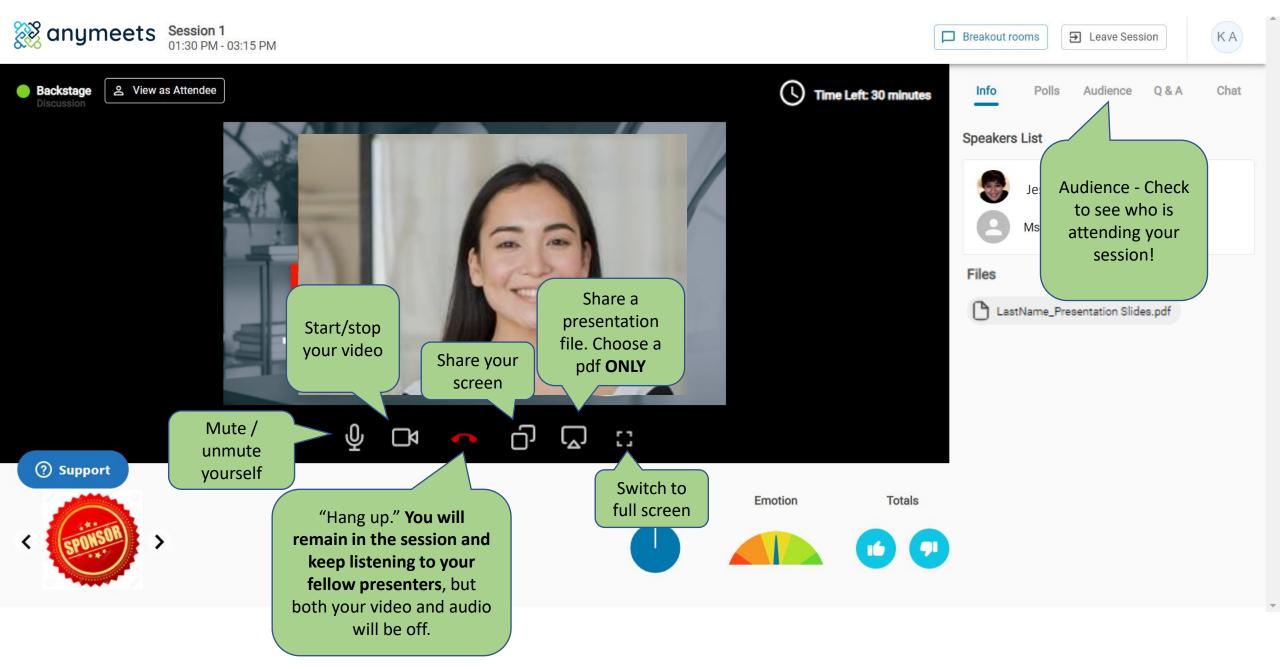

#### Sharing a PDF presentation

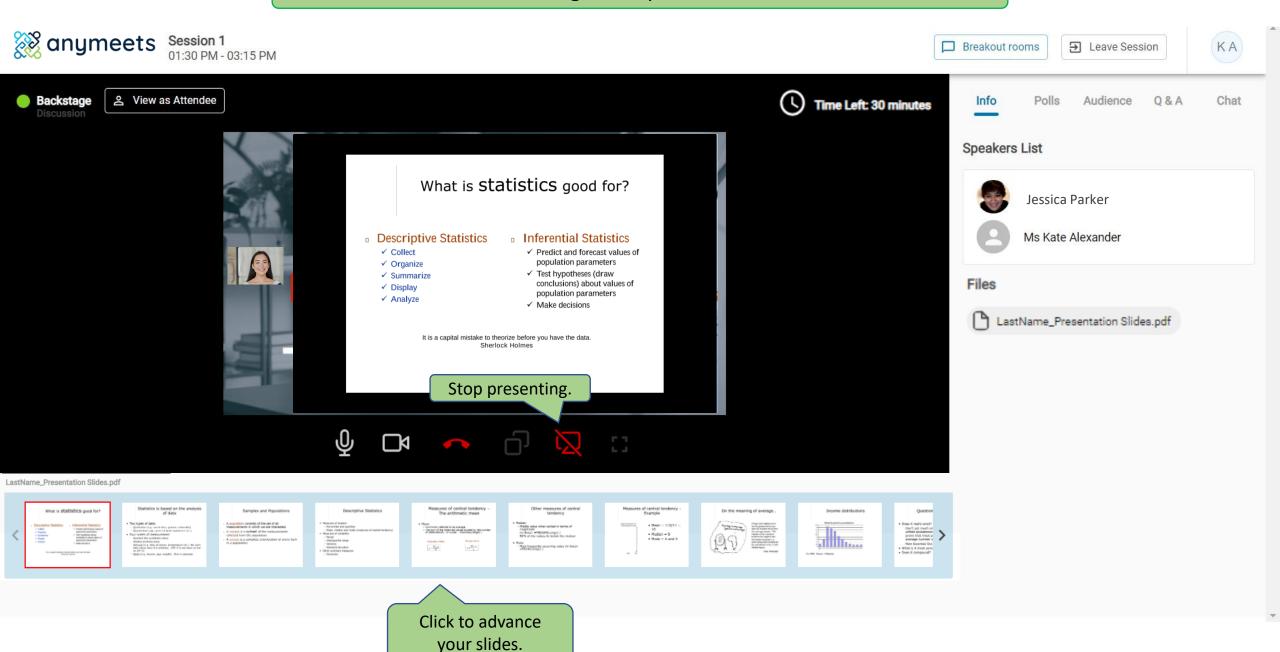

## Sharing your screen

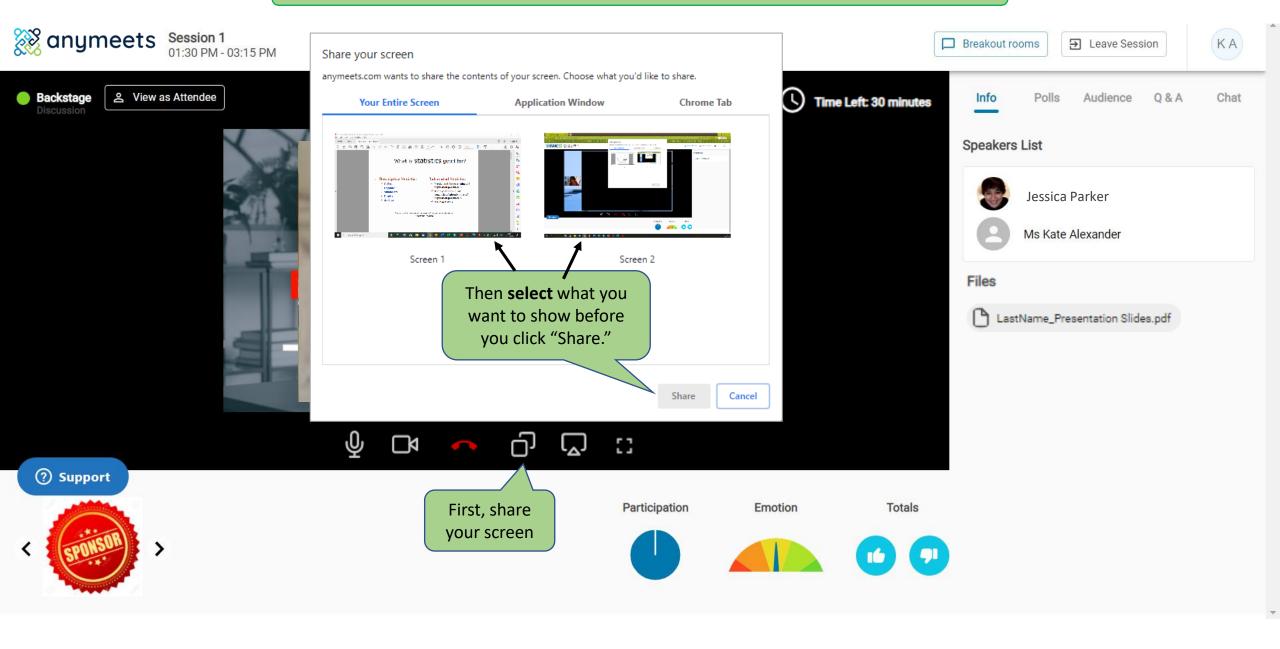

#### Sharing your screen

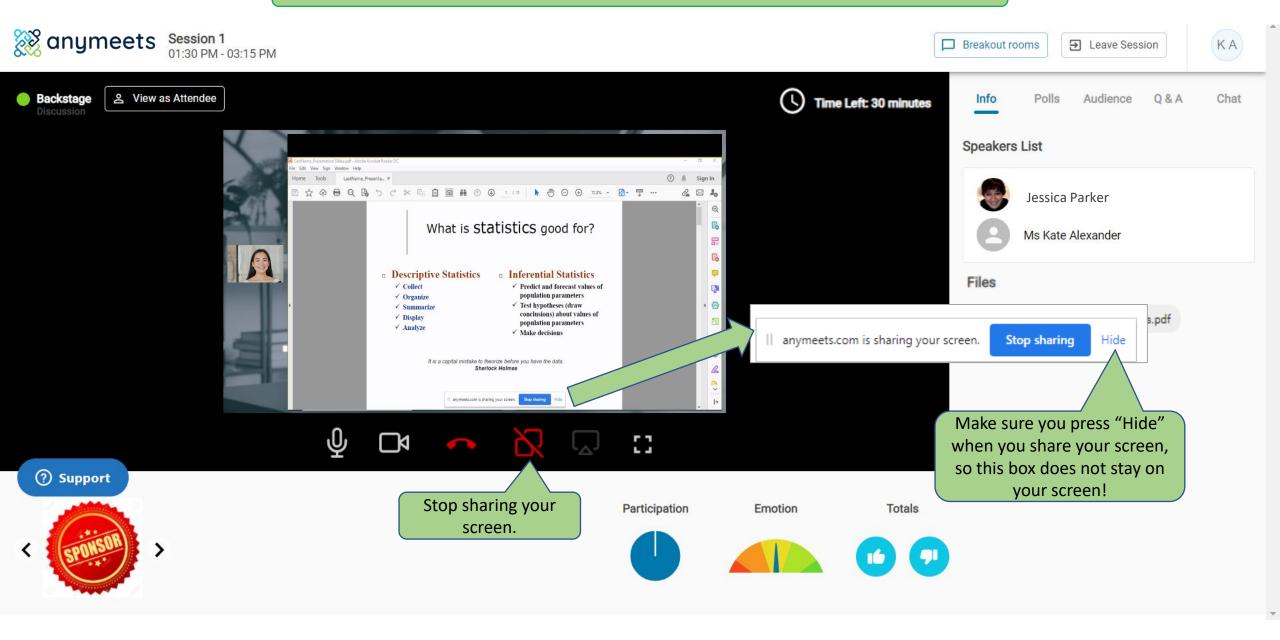

# **anymeets**

3. Go Live

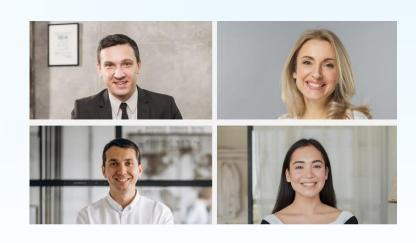

## **Go Live**

When it is time for your session to begin, the Chair of your session will press "Go Live" and your audience will be able to see you.

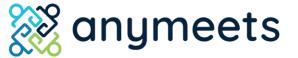

#### The virtual session interface

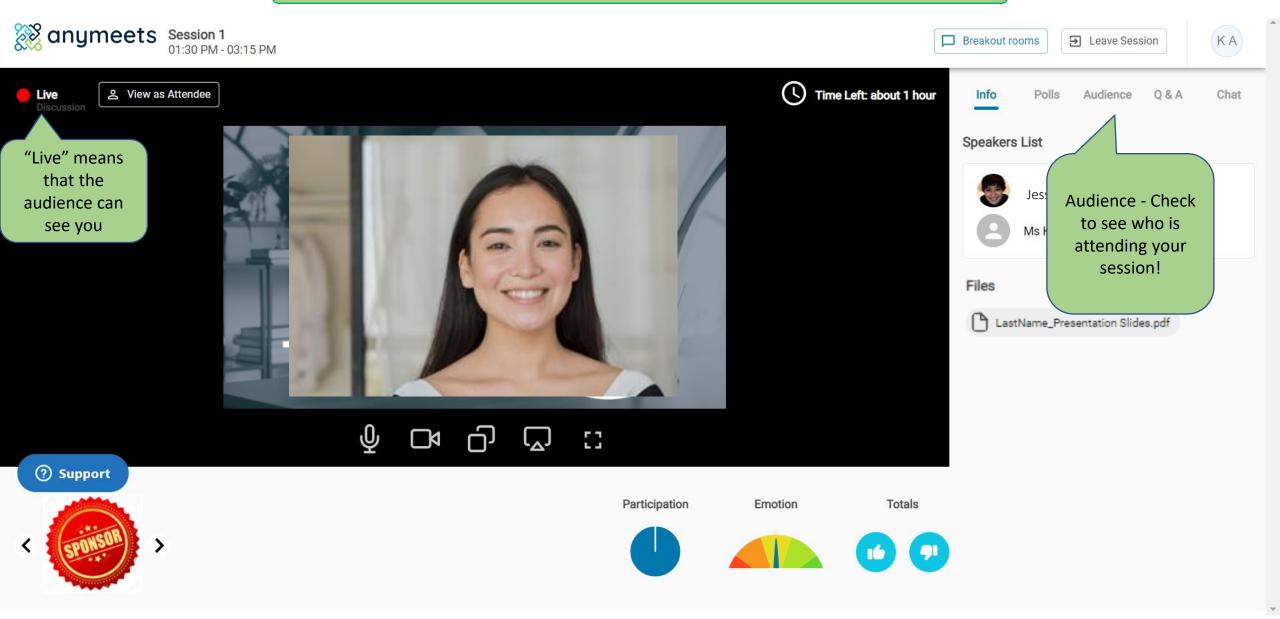